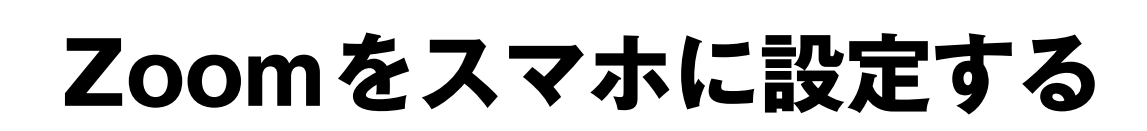

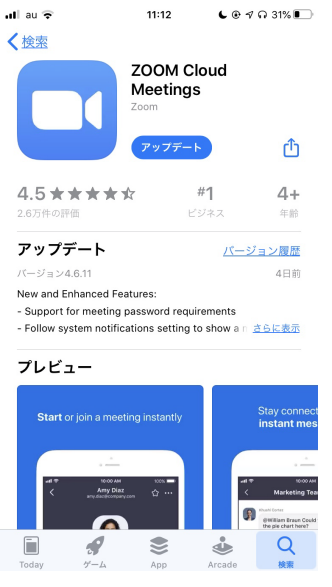

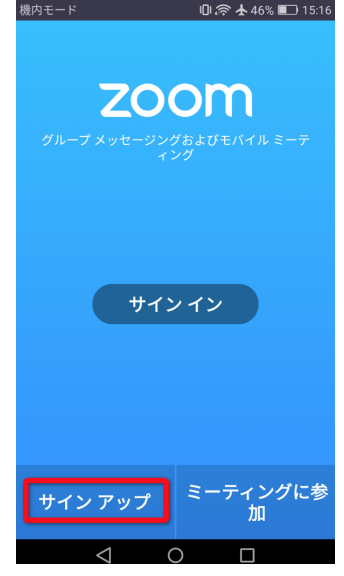

## ① ストアでzoom と検索

お持ちのスマホのストア (iphone なら Apple store / Android なら Google play) ダウンロードして下さい。

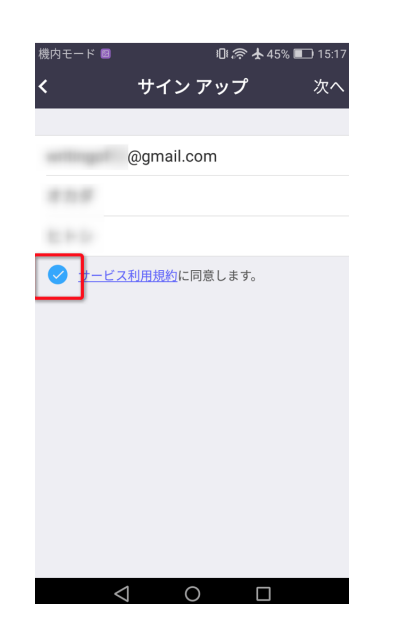

③ 初期設定

メールアドレス、名字、名前を入力。 次へ。

## ② サインアップ

アプリを立ち上げて左下のサインアップを 押してメールアドレスなどの初期設定に 入ります。(③へ )

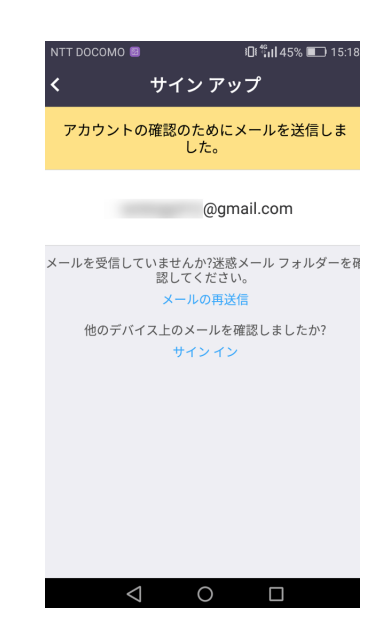

④ 確認メール

確認用のメールが届くので登録した アドレスの受信ボックスにてメールを 確認します。その後記載されている URL をクリックして本登録を完了して下さい。

サンプル

## **レッスンに参加する**

## ★参加レッスンメールが届きます!

ご予約いただきました方へ オンラインレッスンの入室案内メール が届きます。そちらに記載の、 Zoom ミーティングに参加するの下 URL をクリックすると自動的に、 アプリが開き参加が可能となります。

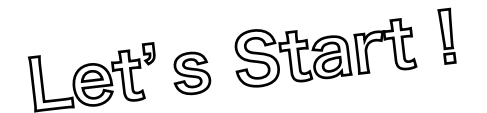

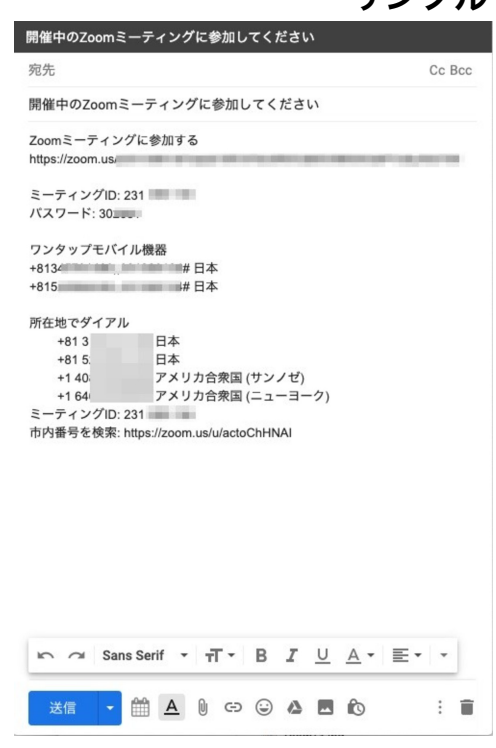